# **BUKU PETUNJUK PELAYANAN KLASIK ASYIK**

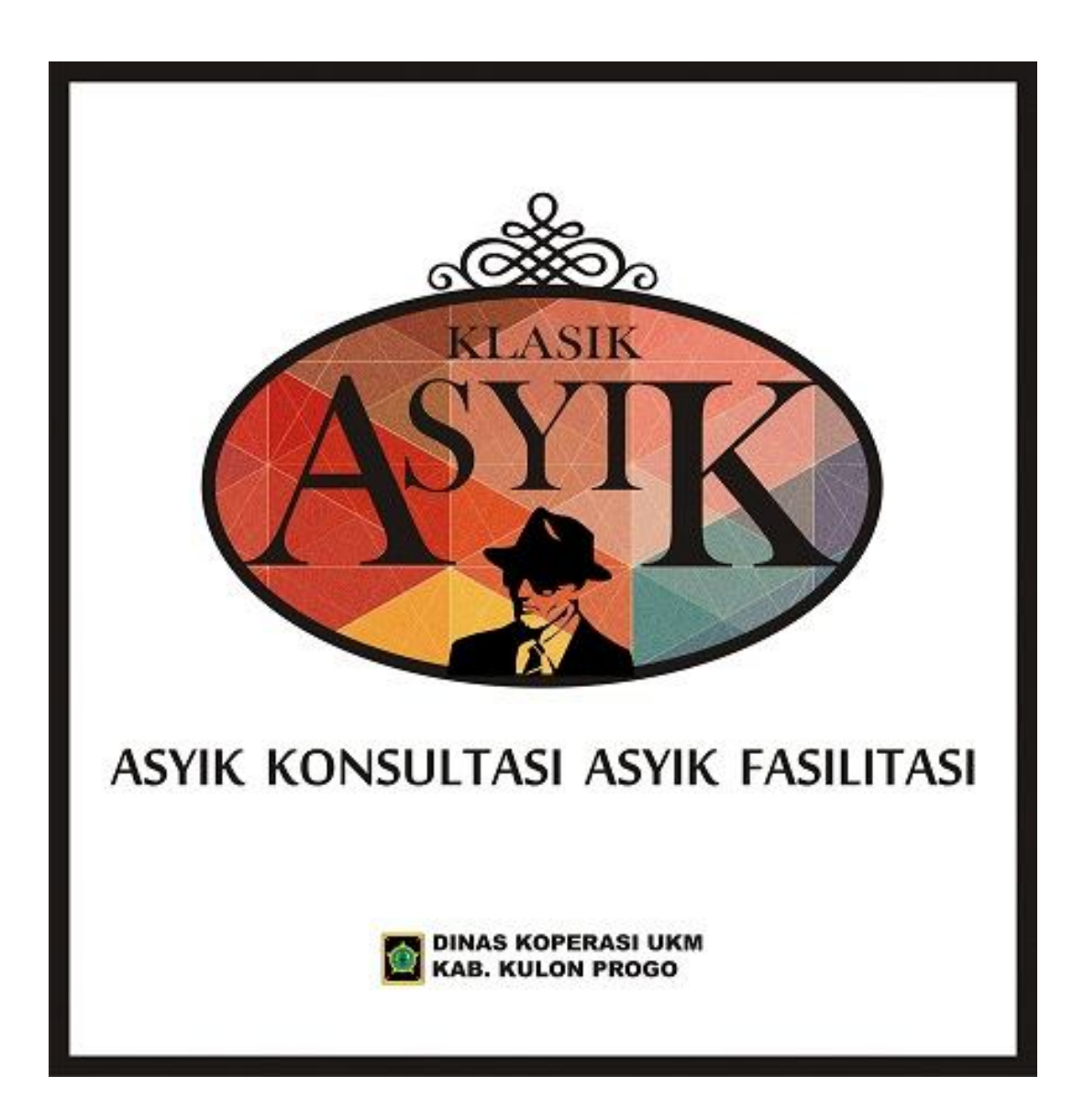

## **DINAS KOPERASI USAHA KECIL DAN MENENGAH KABUPATEN KULON PROGO**

#### **I. PROFIL KLASIK ASYIK**

Dalam rangka memenuhi kebutuhan KSP/USP dalam hal legalitas dan pelaporan keuangan Dinas Koperasi UKM Kabupaten Kulon Progo meluncurkan inovasi **"KLinik Fasilitasi Koperasi Simpan Pinjam Konvensional dan Syariah Kulon Progo"** yang disingkat **KLASIK ASYIK** pada Tahun 2021. Klinik khusus untuk KSP/USP ini berada di kantor Dinas Koperasi UKM Kulon Progo (Jl. Kawijo No. 4, Pengasih, Kulon Progo) dengan format pelayanan tatap muka langsung *(offline*) maupun dengan WhatsApp 082226537233 *(online).*

Dengan mengusung *tagline* "Asyik Konsultasi, Asyik Fasilitasi", pelayanan yang diberikan "KLASIK ASYIK" antara lain :

- 1. Konsultasi dan fasilitasi pembuatan NIB OSS Berbasis Risiko untuk KSP/USP
- 2. Konsultasi dan fasilitasi pembuatan Izin Usaha Simpan Pinjam OSS Berbasis Risiko untuk KSP/USP
- 3. Konsultasi dan fasilitasi pelaporan keuangan triwulan dari KSP/USP ke Dinas Koperasi UKM Kulon Progo
- 4. Fasilitasi pelatihan atau bimtek untuk KSP/USP

KLASIK ASYIK hadir sebagai solusi bagi KSP/USP di Kulon Progo untuk membantu memproses NIB dan Izin Usaha Simpan Pinjam dari nol sampai dengan terbit dokumen izin tersebut secara gratis atau tidak dipungut biaya. KSP/USP cukup mengumpulkan syarat-syarat yang diperlukan secara lengkap selanjutnya petugas KLASIK ASYIK yang sepenuhnya akan memproses di website OSS Berbasis Risiko.

KLASIK ASYIK juga memfasilitasi pelaporan keuangan triwulan dari KSP/USP ke Dinas Koperasi UKM Kulon Progo secara online menggunakan *Google Form* agar lebih praktis dan didukung layanan konsultasi baik *online* menggunakan WA maupun *offline* dengan datang langsung ke KLASIK ASYIK yang berada di Kantor Dinas Koperasi UKM Kabupaten Kulon Progo. Kedepan metode pengiriman laporan melalui *Google Form* yang masih sederhana ini akan dikembangkan menjadi lebih baik dengan membuat aplikasi atau website.

## **II. PEMBUATAN NIB DAN IZIN USAHA SIMPAN PINJAM**

#### **ALUR PEMBUATAN NIB DAN IZIN USAHA SIMPAN PINJAM OSS BERBASIS RISIKO MELALUI KLASIK ASYIK**

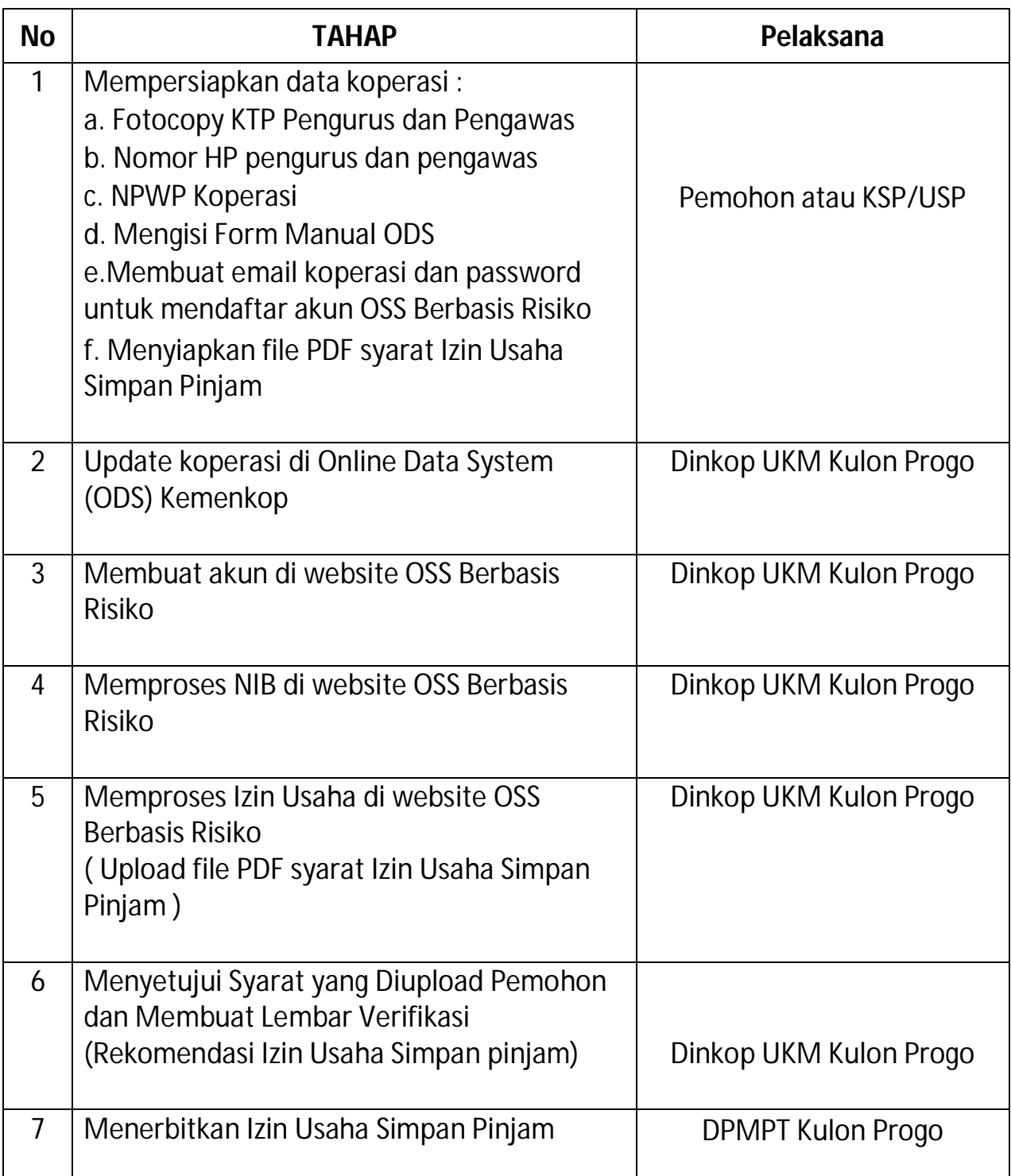

## **PERSYARATAN IZIN USAHA SIMPAN PINJAM**

## **PERSYARATAN PERIZINAN BERUSAHA BERBASIS RISIKO USAHA SIMPAN PINJAM SEKTOR KOPERASI (Yang harus diupload di OSS Berbasis Risiko)**

## **1. Koperasi Simpan Pinjam (KSP) :**

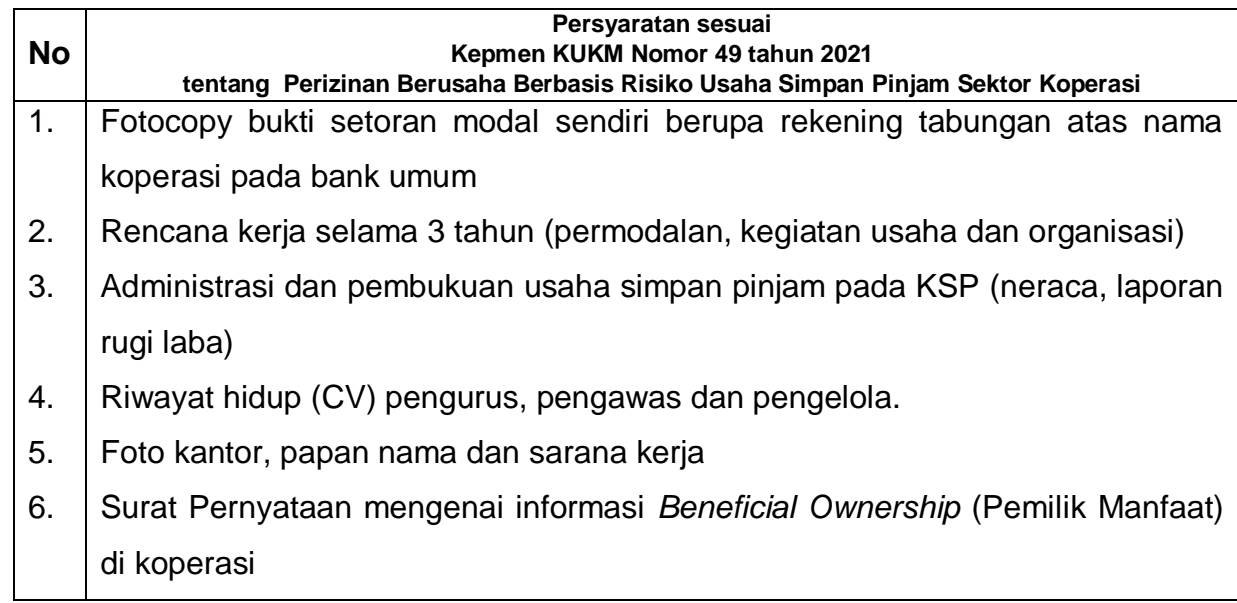

\*masing-masing syarat dalam bentuk softcopy PDF ukuran maksimal 5 MB

## **2. Unit Simpan Pinjam (USP) :**

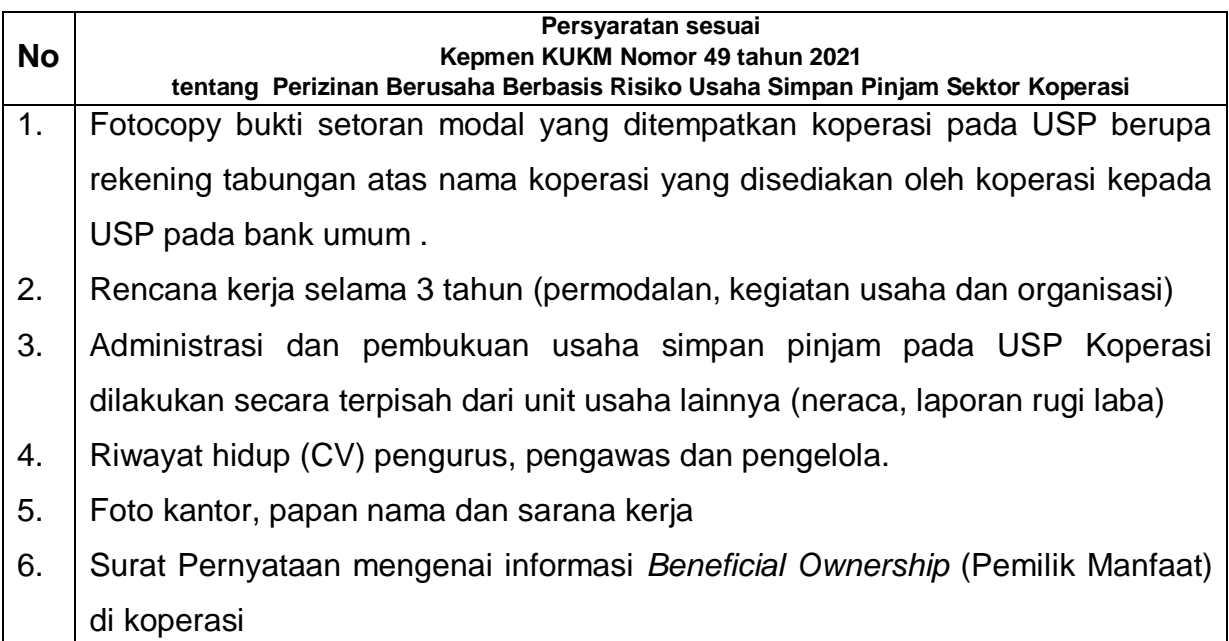

\*masing-masing syarat dalam bentuk softcopy PDF ukuran maksimal 5 MB

## **3. Koperasi Simpan Pinjam dan Pembiayaan Syariah (KSPPS) :**

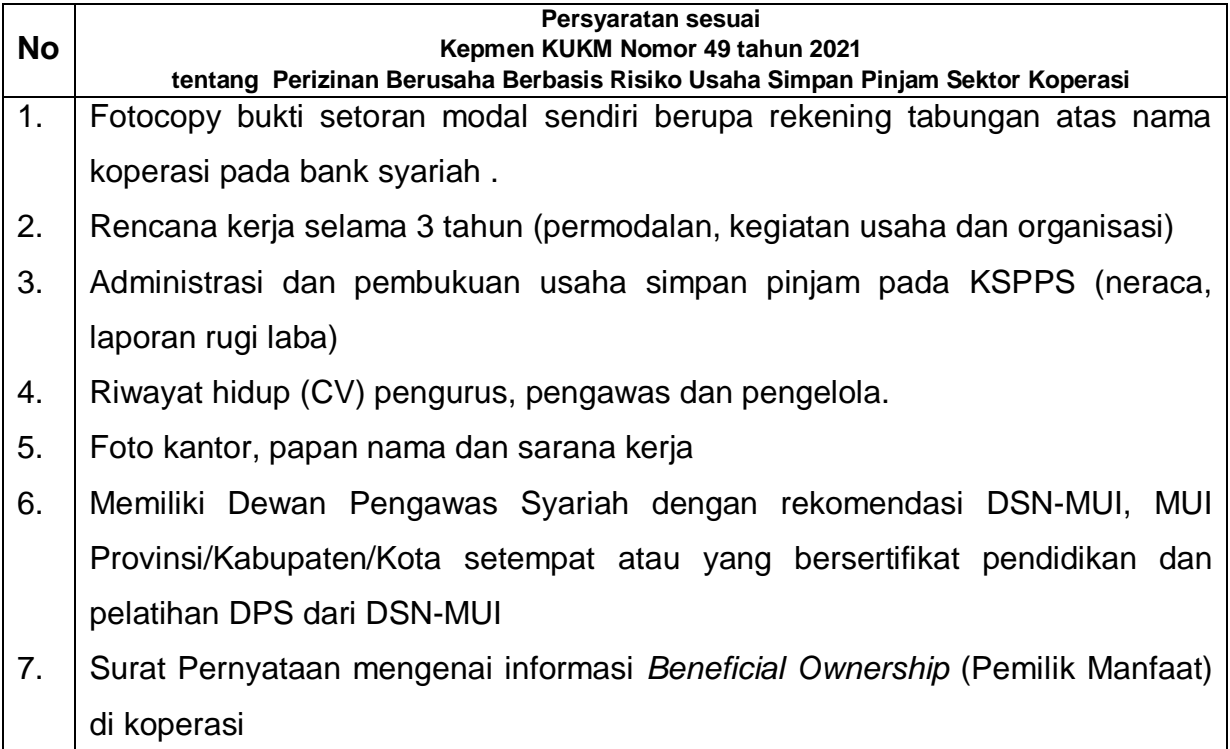

\*masing-masing syarat dalam bentuk softcopy PDF ukuran maksimal 5 MB

## **4. Unit Simpan Pinjam dan Pembiayaan Syariah (USPPS) :**

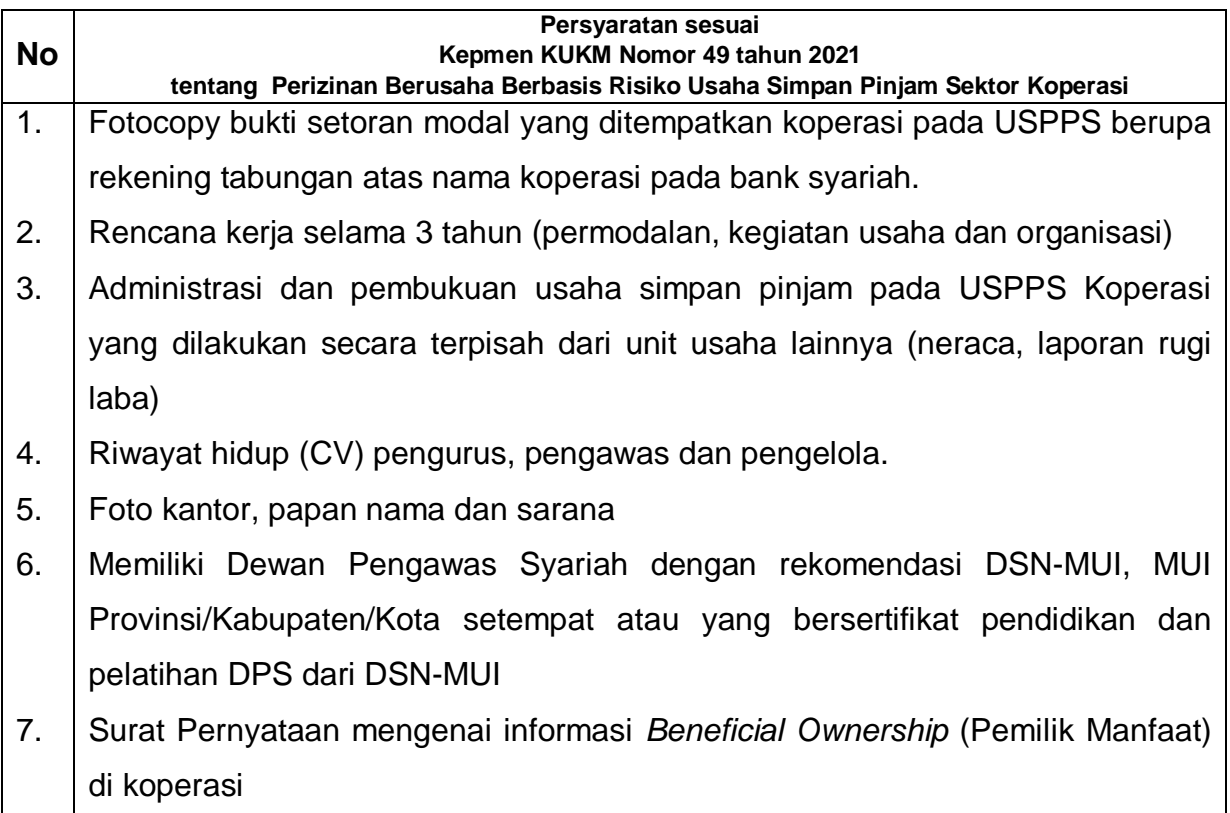

\*masing-masing syarat dalam bentuk softcopy PDF ukuran maksimal 5 MB

## **III. PELAPORAN KEUANGAN TRIWULAN KSP/USP**

KLASIK ASYIK juga memfasilitasi pelaporan keuangan triwulan dari KSP/USP ke Dinas Koperasi UKM Kulon Progo secara online menggunakan *Google Form* agar lebih praktis dan didukung layanan konsultasi baik *online* menggunakan WA maupun *offline* dengan datang langsung ke KLASIK ASYIK yang berada di Kantor Dinas Koperasi UKM Kabupaten Kulon Progo.

Adapun secara garis besar langkah-langkah pelaporannya sebagai berikut :

- 1. Mengisi Lembar Kerja Microsoft Excel yang terdiri dari 3 Sheet (Neraca, Perhitungan Hasil Usaha dan LPE) sesuai dengan Laporan Keuangan yang sudah ada di Koperasi masing-masing.
- 2. Mengisi Lembar Kerja *Google Form* dengan masuk ke alamat : https://bit.ly/LapKeuTriwulanKSP\_USP

Pelaporan keuangan triwulan melalui KLASIK ASYIK ini akan dilakukan setiap tanggal 1 hingga 15 pada bulan berikutnya setelah akhir triwulan.

## **ALUR PELAPORAN KEUANGAN TRIWULAN KSP/USP KABUPATEN KULON PROGO**

**LANGKAH 1 : Mengisi Lembar Kerja Microsoft Excel yang terdiri dari 3 Sheet (Neraca, Perhitungan Hasil Usaha, LPE) sesuai dengan Laporan Keuangan yang sudah ada di Koperasi masing-masing.**

### **NERACA**

- 1. Mengisi nama Koperasi.
- 2. Mengisi tanggal periode.
- 3. Mengisi pos-pos dalam neraca pada kolom yang tidak di blok sesuai dengan neraca yang ada pada Koperasi masing-masing dengan urutan yang disesuaikan dengan draft yang sudah tersedia.
- 4. Keterangan pada kolom pos-pos dapat dirubah sesuai dengan keterangan yang ada pada Koperasi
- 5. Dapat menambah baris dan pos-pos belanja dengan insert (akan tetap terhitung secara otomatis dalam rumus)

#### **LAPORAN PERHITUNGAN HASIL USAHA**

Sama dengan langkah pengisian neraca

#### **LAPORAN PERUBAHAN EKUITAS**

Sama dengan langkah pengisian neraca

PENAMAAN FILE EXCEL ADALAH : **NAMA KOPERASI\_TRIWULAN ..**

## **LANGKAH 2 : Mengisi Lembar Kerja Google Form**

1. Masuk ke alamat [https://bit.ly/LapKeuTriwulanKSP\\_USP](https://bit.ly/LapKeuTriwulanKSP_USP) atau scan :

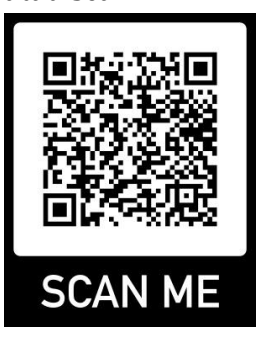

- 2. Mengisi laporan "triwulan ke" dengan klik tanda panah ke bawah kemudian pilih Triwulan I, Triwulan II, Triwulan III atau Triwulan IV
- 3. Mengisi nama koperasi dengan klik tanda panah ke bawah kemudian pilih nama koperasi
- 4. Klik tombol berikutnya
- 5. Isi bagian badan hukum dan alamat dengan klik panah pada masing-masing pertanyaan dan pilih jawaban dengan cara di klik
- 6. Setelah semua pertanyaan bagian badan hukum dan alamat terisi klik berikutnya
- 7. Isi bagian data koperasi dengan klik "jawaban anda" pada setiap pertanyaan
- 8. Untuk penulisan nama dan nomor telp formatnya adalah Nama (No.Telp) Contoh : Anda (08080808080808)
- 9. Pada pertanyaan status kantor silahkan klik panah ke bawah kemudian pilihlah jawaban yang sesuai
- 10. Jika Data Koperasi sudah terisi semua klik tombol berikutnya
- 11. Isi data keuangan koperasi simpanan pokok per anggota dan simpanan wajib per anggota per bulan.
	- Pengisian nominal angka tanpa Rp dan tanda titik
- 12. Jika sudah selesai terisi silahkan klik tombol berikutnya
- 13. Selanjutnya isi bagian rasio likuiditas.
	- Untuk pengisian bagian rasio bisa copy dan paste dari Microsoft Excel Laporan Keuangan pada sheet neraca. Perhitungan rasio ada di bawah laporan keuangan neraca.
	- Pengisian nominal rupiah tidak menggunakan Rp dan tanda titik.
	- Untuk pengisian pertanyaan rasio likuiditas silahkan gunakan tanda % dibelakang angka tanpa spasi. Jika desimal silahkan ditulis dengan tanda koma  $\left($ , $\right)$ .
	- Pilih predikat rasio sesuai yang sudah tertulis pada Microsoft Excel.
- 14. Jika sudah selesai klik tombol berikutnya
- 15. Pengisian Rasio Solvabilitas dan Rasio Profitabilitas urutannya sama dengan poin 13 dan 14
- 16. Pada bagian Laporan Keuangan silahkan upload file excel yang sudah dibuat dengan cara klik tambahkan file – pilih file dari perangkat anda - jika file sudah dipilih silahkan klik upload. Jika sudah terupload silahkan klik tombol kirim.
- 17. Jika sukses akan muncul tulisan "jawaban anda telah direkam"
- 18. Pelaporan keuangan triwulan ini akan dilakukan setiap tanggal 1 hingga 15 pada bulan berikutnya setelah akhir triwulan.